# **Microsoft Excel – Aula 3**

#### **Objetivos**

- $\checkmark$  Apresentar a criação de um gráfico a partir de uma tabela criada pelo usuário;
- $\checkmark$  Apresentar os diversos tipos de gráficos e suas aplicações;
- $\checkmark$  Trabalhar com a formatação dos vários tipos de gráficos;

### **Exercício 01 (Criação dos 6 gráficos descritos a seguir)**

#### **Gráfico 1 – Colunas Agrupadas**

 Criar uma planilha com o nome **PlanGraf1** e entrar com os seguintes dados (referentes ao número **Total de casos notificados de DST**):

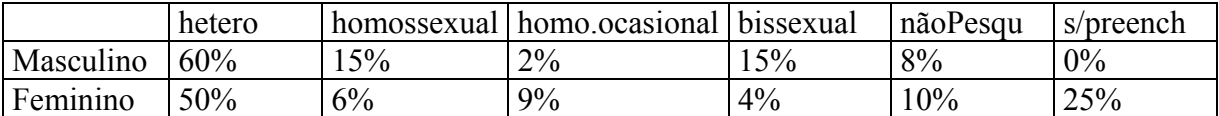

 Faça um gráfico de maneira que ele se apresente como mostrado abaixo, criando uma folha separada para o gráfico.

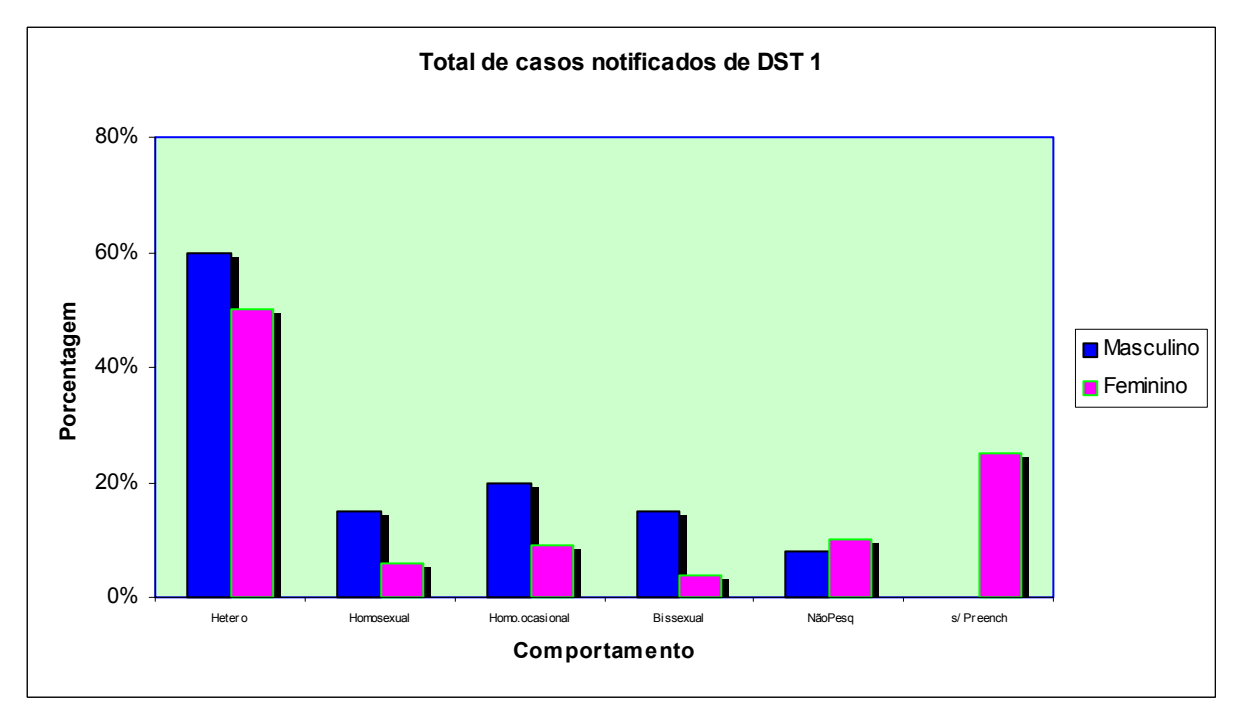

**Figura 1 - Gráfico de Colunas Agrupadas** 

#### **Passos**

- 1. Selecione as células da planilha referente aos dados digitados anteriormente.
- 2. Vá até ao Menu **Inserir** e escolha a opção **Gráfico**. É mostrada a janela do assistente de gráfico, que nos permitir informar, passo a passo, os parâmetro e opções para o

Microsoft Excel - Aula 3 Prof. Daniel Furtado, e Anilton Joaquim

gráfico sendo criado. Em **Tipo de gráfico**, selecione **Colunas** e escolha o subtipo referente a colunas agrupadas. Clique em **Avançar.**

- 3. Estamos na etapa 2 do processo de configuração do gráfico. No campo **Intervalo de dados**, podemos especificar o intervalo de células da planilha que contém os dados a serem considerados no gráfico. Como selecionamos primeiramente essas células, o campo já aparece preenchido com o intervalo inicialmente selecionado ("=PlanGraf1!\$A\$1:\$G\$3" significa: de A1 até G3, na planilha **PlanGraf1**). Clique novamente em **Avançar.**
- 4. Estamos na etapa 3 das 4 etapas da criação do gráfico. Selecione a aba **Título** na extremidade superior da janela e informe o **Título do gráfico** ("Total de casos notificados de DST 1"), o título do **Eixo das categorias** ("Comportamento") e o título do **Eixo dos valores** ("Porcentagem").

Agora selecione a aba **Linhas de grade** na extremidade superior da janela e desmarque a opção **"**Linhas de grades principais". Clique no botão **Avançar.**

- 5. Esta última janela nos permite informar o local onde queremos inserir o gráfico. Podemos inseri-lo como um objeto, na mesma planilha onde se encontra a tabela com os dados ou podemos inseri-lo em uma planilha separada, sendo que neste caso o gráfico ocupará toda uma nova planilha. Selecione a opção **Como nova planilha** e digite no campo a frente "Graf1". Clique em **Concluir.**
- 6. O gráfico foi inserido em uma planilha nova e ocupa todo o espaço da planilha. Dê dois cliques na **Área de plotagem** (a área de plotagem corresponde a área do gráfico em cinza, onde as barras são exibidas) e formate a borda da área com cor azul. Escolha a cor verde-claro para o fundo da área.
- 7. Dê dois cliques sobre uma das barras do gráfico em roxo e altere a cor de fundo para azul. Da mesma forma, altere a cor das barras vinculadas aos dados femininos para rosa.
- 8. Dê dois cliques sobre o eixo de valores. Queremos que os valores das porcentagens nesse eixo sejam exibidos de 0 a 80%, com intervalo de 20%. Na janela **Formatar eixo**, selecione a aba **Escala** (na parte superior da janela) e altere o valor do campo **Máximo** para 0,8. No campo **Unidade principal**, digite 0,2. Clique em **Ok.**

#### **Gráfico 2 – Colunas Agrupadas 3D**

 Criar uma planilha com o nome **Graf2** e entrar com os seguintes dados (que se referem ao total de casos notificados de DST considerando os tipos de parceiros sexuais: exclusivo, fixo e variável):

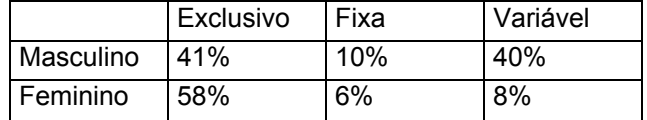

 Faça um gráfico de maneira que ele se apresente como mostrado abaixo, criando o gráfico como um objeto pertencente à mesma planilha da tabela:

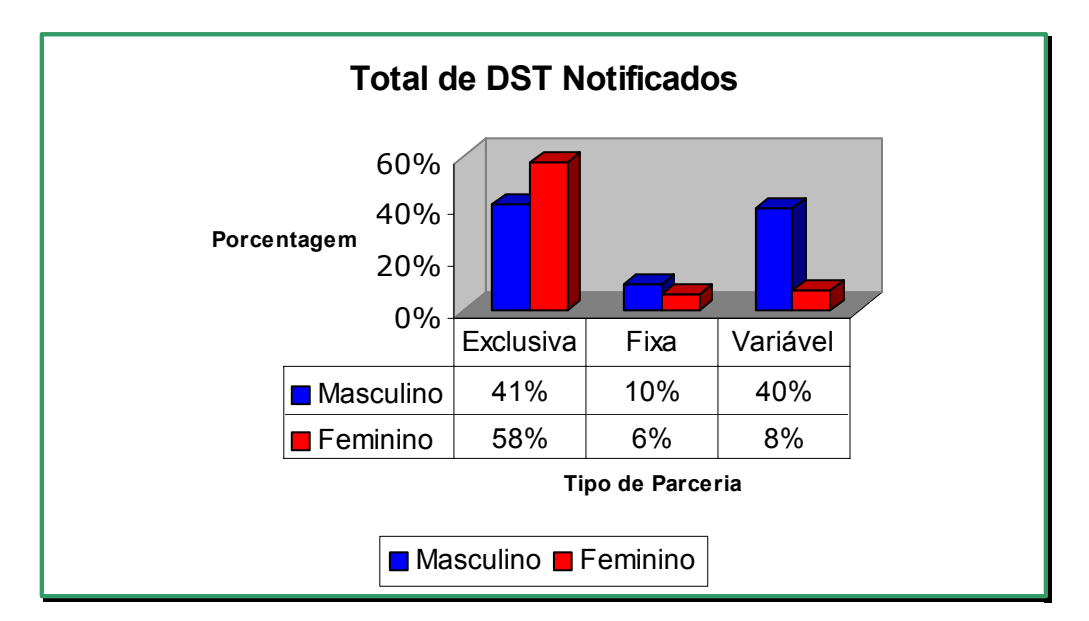

**Figura 2 - Gráfico de Colunas em 3D** 

#### **Gráfico 3 – Gráfico de Linhas**

 Criar uma planilha com o nome **Graf3** (relativo a doenças sexualmente transmissíveis) e entrar com os seguintes dados (utilize o recurso de seqüências do Excel para preencher a linha referente aos anos, **sem** precisar digitar todos eles):

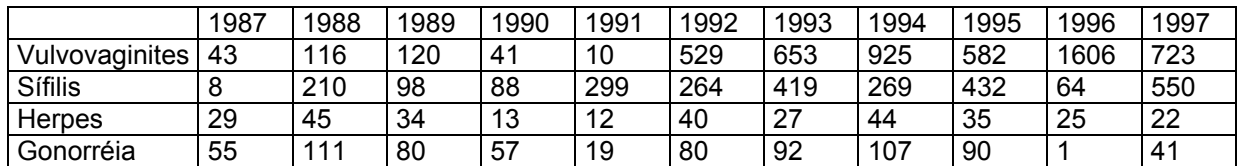

 Faça um gráfico de maneira que ele se apresente como mostrado abaixo, criando o gráfico como um objeto pertencente à mesma planilha da tabela:

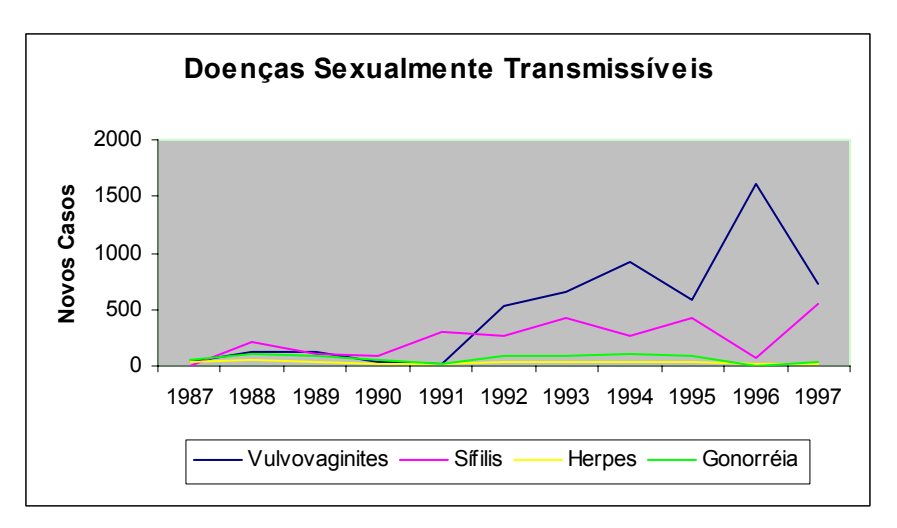

**Figura 3 - Gráfico de Linhas** 

### **Gráfico 4 – Gráfico de Barras**

 Criar uma planilha com o nome **Graf4** e entrar com os seguintes dados (relativos às porcentagens de doenças sexualmente transmissíveis):

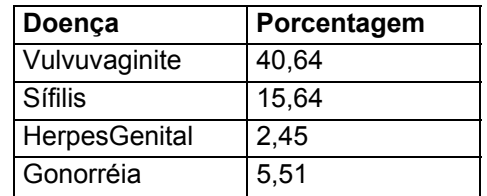

 Faça um gráfico de maneira que ele se apresente como mostrado abaixo, criando o gráfico como um objeto pertencente à mesma planilha da tabela:

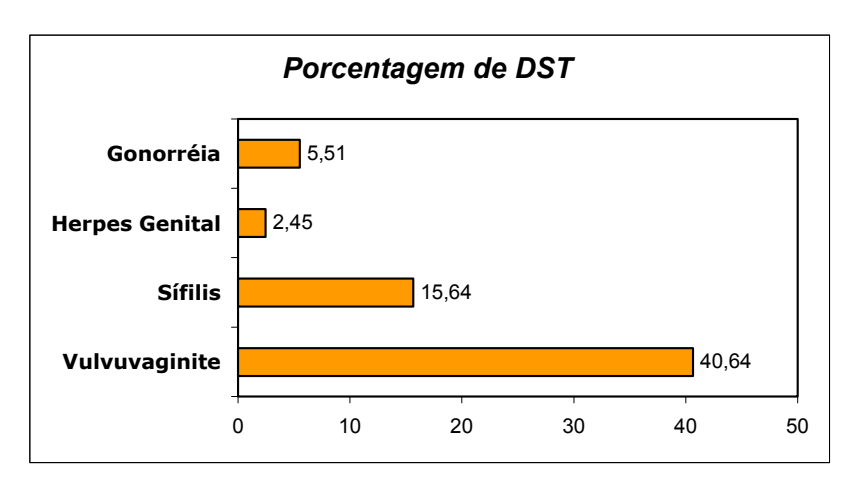

**Figura 4 - Gráfico de Barras** 

## **Gráfico 5 – Gráfico tipo Pizza 1**

 Criar uma planilha com o nome **Graf4** e entrar com os seguintes dados (total de casos de DST segundo uso de preservativos**)**:

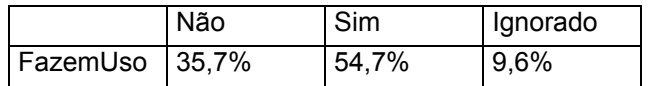

 Faça um gráfico de maneira que ele se apresente como mostrado abaixo, criando o gráfico como um objeto pertencente à mesma planilha da tabela:

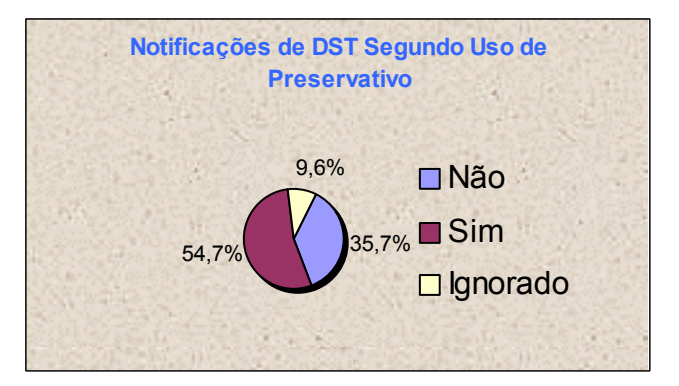

**Figura 5 - Gráfico tipo Pizza 1** 

Microsoft Excel - Aula 3 Prof. Daniel Furtado, e Anilton Joaquim

## **Gráfico 6 – Gráfico tipo Pizza 2**

 Criar uma planilha com o nome **Graf6** e entrar com os seguintes dados (notificações segundo forma de tratamento de DST anterior**)**:

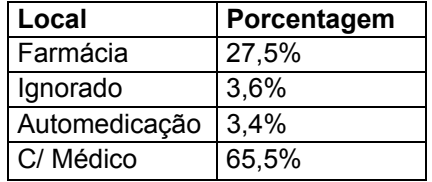

 Faça um gráfico de maneira que ele se apresente como mostrado abaixo, criando o gráfico como um objeto pertencente à mesma planilha da tabela:

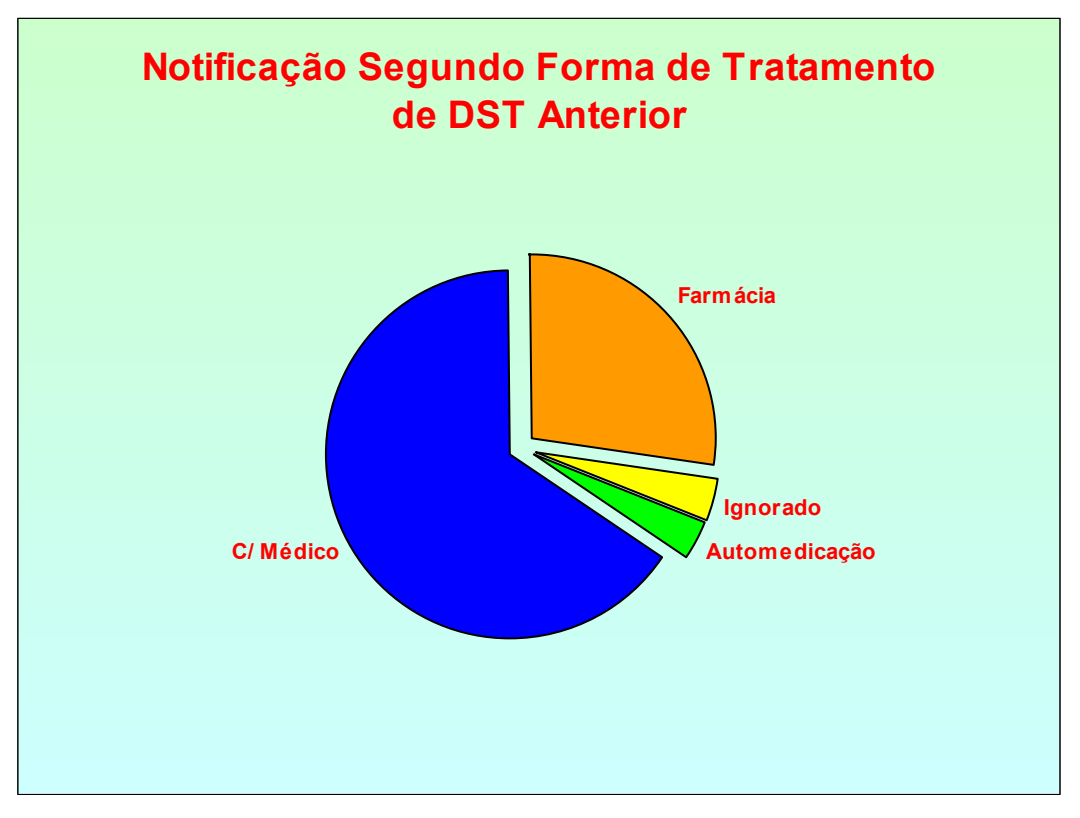

**Figura 6 - Gráfico tipo Pizza 2** 

## **Exercício 02 (a)**

Crie uma nova planilha com o nome *aula3Ex2*, como no modelo da figura a seguir.

|                | A                                           | B                        | C              | D                    |  |  |  |
|----------------|---------------------------------------------|--------------------------|----------------|----------------------|--|--|--|
|                | Relatório Mensal de Vendas                  |                          |                |                      |  |  |  |
| $\overline{2}$ |                                             |                          |                |                      |  |  |  |
| 3              | Item                                        | <b>Unidades Vendidas</b> | Preço Unitário | <b>Vendas Brutas</b> |  |  |  |
| 4              |                                             |                          |                |                      |  |  |  |
| 5              | Doce                                        | 4100                     | R\$ 1,00       | R\$4.100,00          |  |  |  |
| 6              | Refrigerante                                | 12000                    | R\$ 2,50       | R\$30.000,00         |  |  |  |
| 7              | Salgadinho                                  | 1500                     | R\$ 1,50       | R\$ 2.250,00         |  |  |  |
| 8              | Sanduíche                                   | 600                      | R\$6,00        | R\$ 3.600,00         |  |  |  |
| 9              | Suco                                        | 5780                     | R\$ 2,00       | R\$ 11.560,00        |  |  |  |
| 10             |                                             |                          |                |                      |  |  |  |
| 11             | <b>Total de Unidades Vendidas</b><br>23.980 |                          |                |                      |  |  |  |
| 12             |                                             |                          |                |                      |  |  |  |
|                | R\$ 51.510,00<br>13 Total de Vendas Brutas  |                          |                |                      |  |  |  |

**Figura 7 - Planilha Relatório Mensal de Vendas** 

#### **Dicas**

- Utilize o recurso de **Auto Formatação** para facilitar a tarefa de definição das cores de fundo das linhas (branco e cinza). Para que fique como no modelo, será preciso formatar as cores de fundo de algumas linhas manualmente.
- O campo **Vendas Brutas** é obtido multiplicando o valor unitário do item pelo número de unidades vendidas.

## **Exercício 02 (b)**

Após criar a planilha anterior, faça um gráfico de barras que mostre a quantidade de itens vendidos para cada item, como mostrado na figura seguinte.

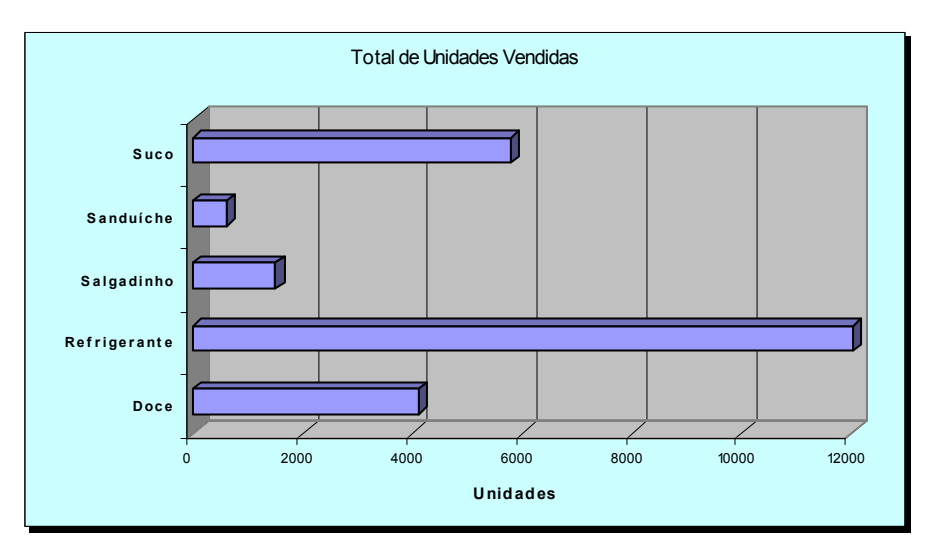

**Figura 8 - Gráfico Total de Itens Vendidos** 

# **Exercício 03 (a)**

Modifique a planilha do exercício anterior acrescentando um campo para informar a porcentagem de cada item vendido em relação ao total de unidades vendidas, como na figura a seguir.

|                | A                                              | B                        | C              | D              | E                    |  |  |  |
|----------------|------------------------------------------------|--------------------------|----------------|----------------|----------------------|--|--|--|
|                | Relatório Mensal de Vendas                     |                          |                |                |                      |  |  |  |
| $\overline{2}$ |                                                |                          |                |                |                      |  |  |  |
| 3              | Item                                           | <b>Unidades Vendidas</b> | Porc. Do Total | Preço Unitário | <b>Vendas Brutas</b> |  |  |  |
| 4              |                                                |                          |                |                |                      |  |  |  |
| 5              | Doce                                           | 4100                     | 17,1%          | R\$ 1,00       | R\$4.100,00          |  |  |  |
| 6              | Refrigerante                                   | 12000                    | 50,0%          | R\$ 2,50       | R\$ 30.000,00        |  |  |  |
|                | Salgadinho                                     | 1500                     | 6,3%           | R\$ 1,50       | R\$ 2.250,00         |  |  |  |
| 8              | Sanduíche                                      | 600                      | 2,5%           | R\$6,00        | R\$ 3.600,00         |  |  |  |
| 9              | Suco                                           | 5780                     | 24,1%          | R\$ 2,00       | R\$ 11.560,00        |  |  |  |
| 10             |                                                |                          |                |                |                      |  |  |  |
| 11             | <b>Total de Unidades Vendidas</b><br>23.980    |                          |                |                |                      |  |  |  |
| 12             |                                                |                          |                |                |                      |  |  |  |
| 13             | R\$ 51.510,00<br><b>Total de Vendas Brutas</b> |                          |                |                |                      |  |  |  |

**Figura 9 - Planilha Relatório Mensal de Vendas** 

## **Exercício 03 (b)**

Faça um gráfico do tipo pizza para mostrar a porcentagem dos itens vendidos, como mostrado na figura a seguir.

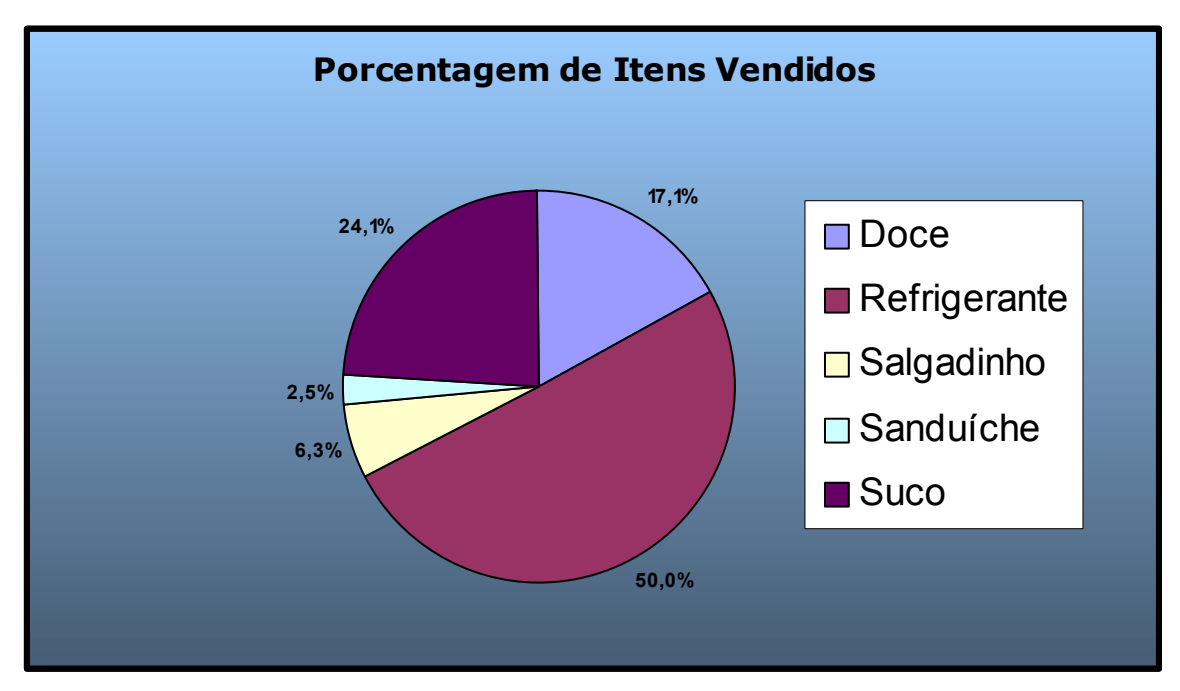

**Figura 10 - Gráfico da porcentagem dos itens vendidos**